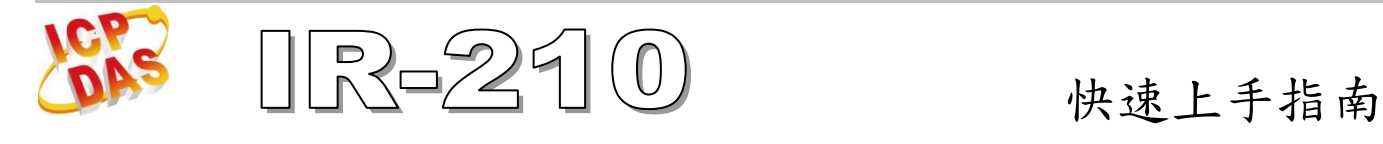

## **2015** 年 **1** 月,版本 **1.4**

## 「**IR-210** 萬用紅外線學習遙控模組」產品盒裝內容

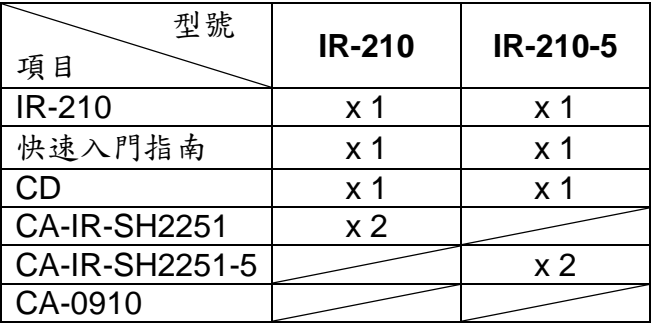

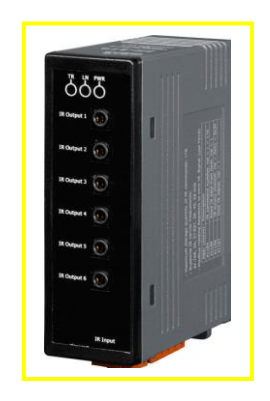

#### 備註:

 打開產品包裝後,請核對上列項目,若有缺少或損壞,請洽詢當地經銷商。請保留原產品 包裝盒與內含物以便於日後寄送。

# 一、產品外觀與接線腳位配置

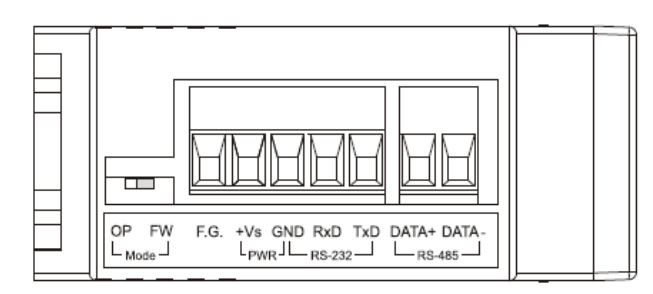

圖 1、IR-210 底座端子圖示

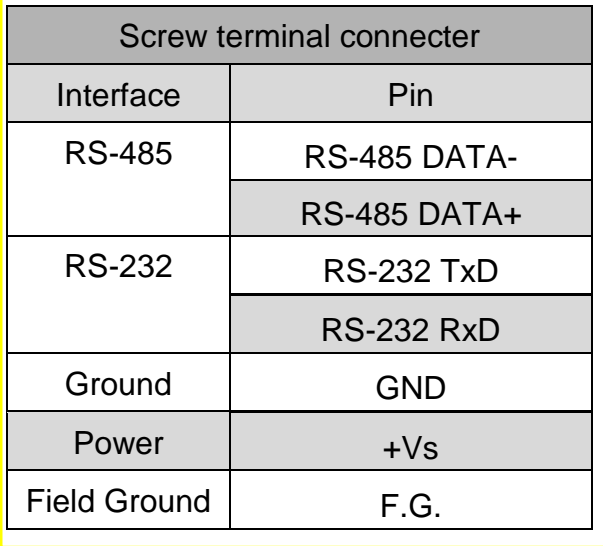

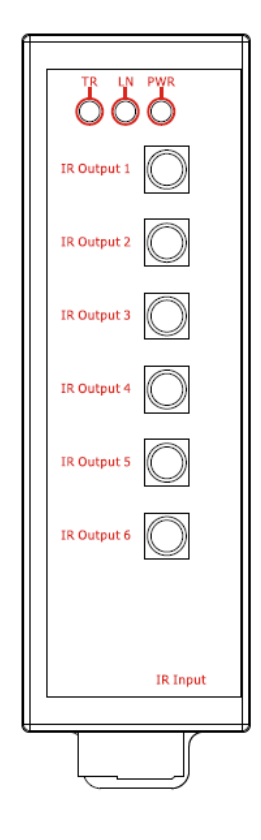

#### 圖 2、IR-210 正面圖示

# 二、**LED** 燈號顯示

IR-210 LED 燈號說明:

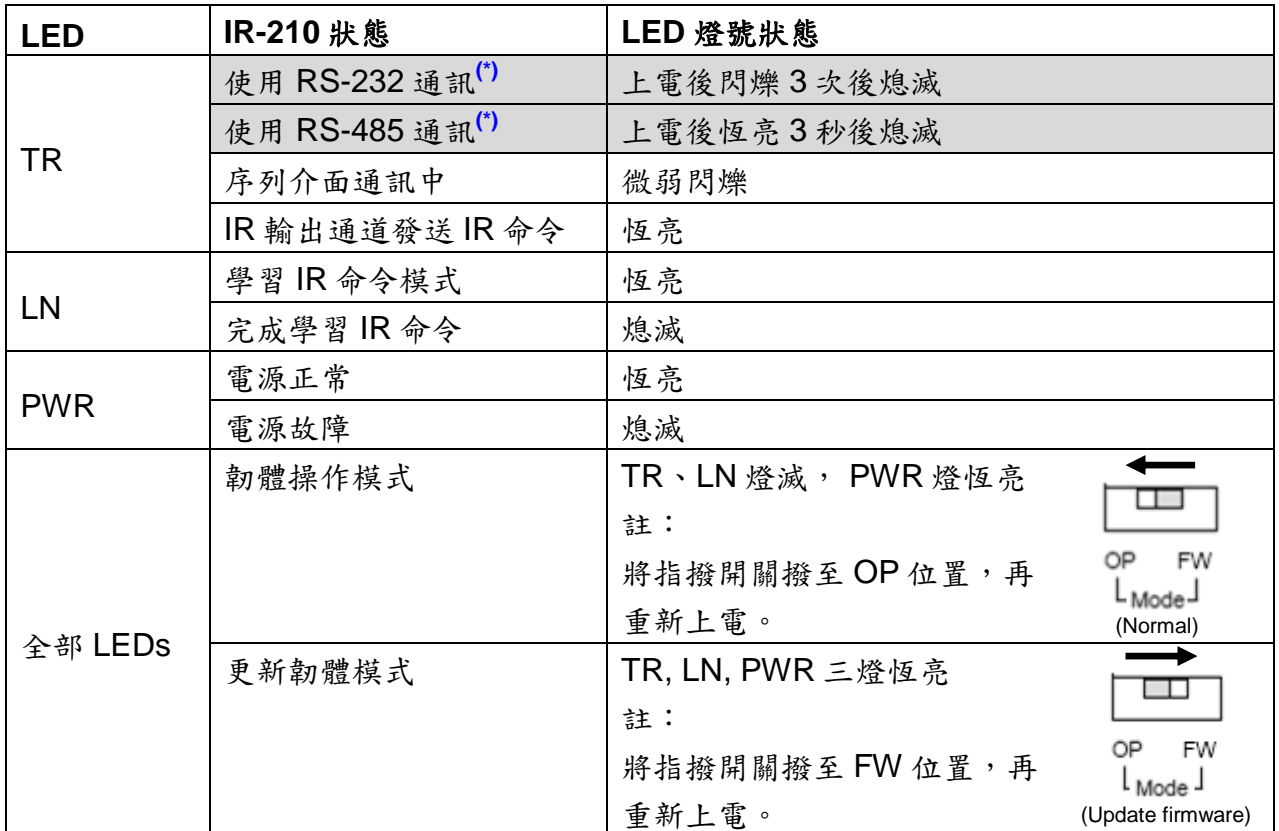

**\*** 注意:韌體版本 **v1.20 (**含**)**之後的 **IR-712A**,不需軟體設定即可使用 **RS-232** 或 **RS-485**。 **TR/LN LED** 上電後一律閃爍 **3** 次後熄滅。

## 三、安裝說明

請按照以下步驟建立 IR-210與 PC 之間序列通訊, 以便進行參數設定與學習 IR 命令:

### 步驟 **1**:檢查 **IR-210** 運作模式

扳動 DIP 開關(DIP switch)至 OP 位置,如圖 3 所示。

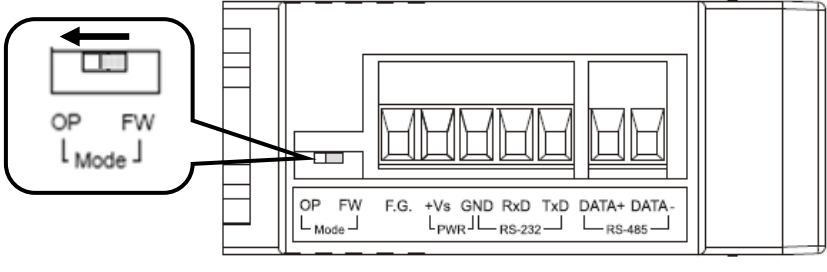

圖 3、DIP 開關之操作模式(OP)位置

#### 步驟 **2**:連接 **IR-210** 與 **PC** 之間的序列通訊介面

請使用隨附之 RS-232 資料傳輸線 (CA-0910)連接於 IR-210 的 RS-232 通訊介面,如圖 4 所 示。CA-0910 的 DB9 (9 pin)接頭連接於 PC 通訊埠,若 PC 無 DB9 通訊埠,可使用 USB 轉 RS-232 的轉換器來解決。

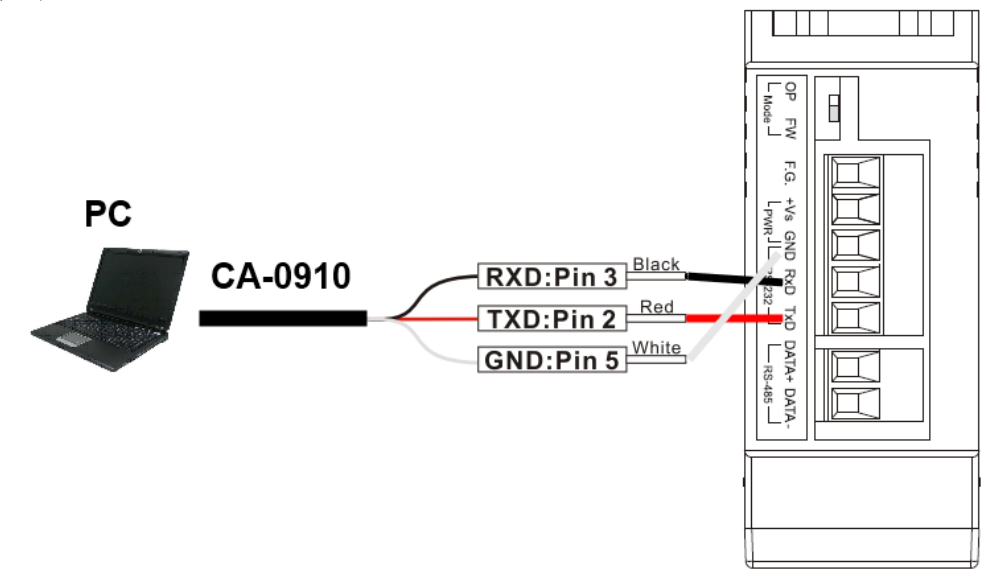

圖 4、IR-210 與 PC 序列通訊介面接線方式

## 步驟 **3**:連接電源

將電源供應器接上 IR-210 的電源端點,如圖 5 所示。上電後即進入正常操作模式。

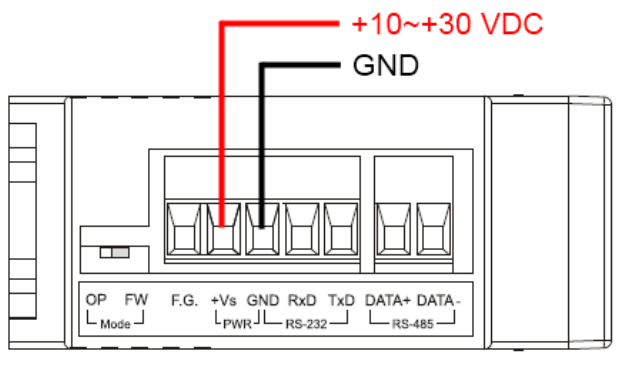

圖 5、電源接點

## 步驟 **4**:安裝 **IR Utility (**內含 **IR-210** 工具軟體**)**

請至隨附 CD 或網路取得 IR Utility 安裝檔案 IR\_Util\_Setup\_v#\_#\_#\_#.zip: **CD :** \napdos\ir\ir\_utility\

**Web:** [ftp://ftp.icpdas.com/pub/cd/usbcd/napdos/ir/ir\\_utility/](ftp://ftp.icpdas.com/pub/cd/usbcd/napdos/ir/ir_utility/)

## 四、學習 **IR** 命令

#### **4-1 IR-210** 通訊設定

 開啟 IR 工具軟體。主畫面 Module 下拉式方塊選擇 IR-210 (圖 6),COM Port 選擇電腦與模 組連接的序列埠,並選擇通訊預設值:Baud rate = 115200 bps、Parity = None、Data bits = 8、 Stop bits = 1、Modbus Net ID = 1,按下「Connect」按鈕開啟 COM 埠通訊,進入 IR-210 設定 主視窗(圖 7)。若要更改通訊設定值,請點選最上方功能表[Setting]->[IR-210 Basic Settings]開啟 設定畫面,選好設定值,按下「Set Permanently」按鈕完成設定。

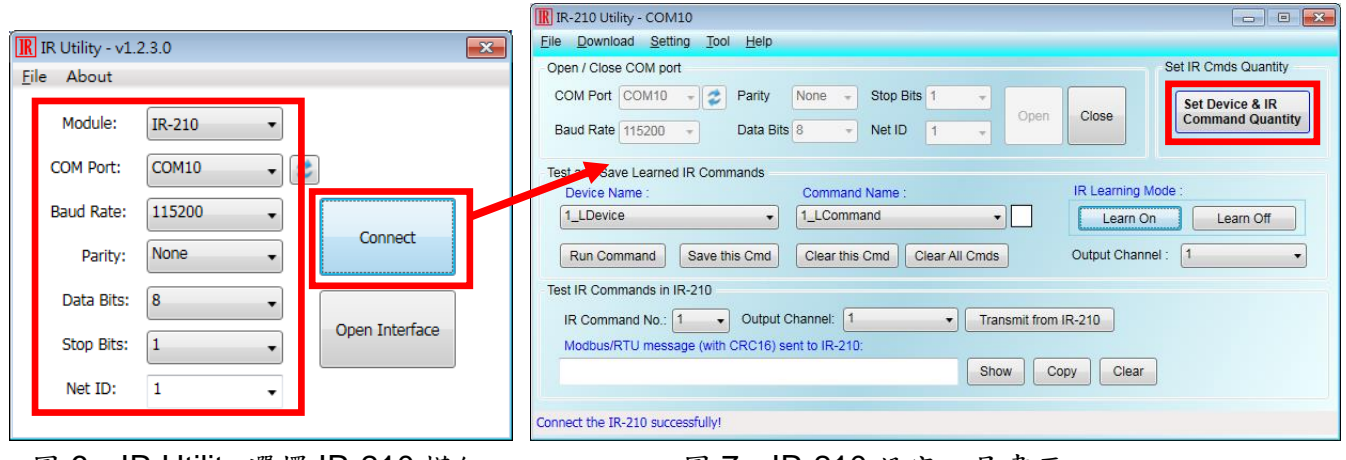

圖 6、IR Utility 選擇 IR-210 模組 圖 7、IR-210 設定工具畫面

#### **4-2** 規劃設備數與遙控命令數目

 請點選 Utility 之"Set Device & IR Command Quantity"按鈕(圖 7, 圖 8)開啟設定介面。 設定需要三步驟:

Step 1:設定受控設備的數目 (圖 9)。

Step 2: 設定設備名稱與該設備所需的 IR 命令數目, 便於分類辨識 (圖 10)。

Step 3:設定每個 IR 命令的名稱(註解),以便日後了解該命令的功能 (圖 11)。每個命令名稱會前 綴一個號碼(例如:**1\_**Play),此號碼代表儲存於 IR-210 中的命令編號。

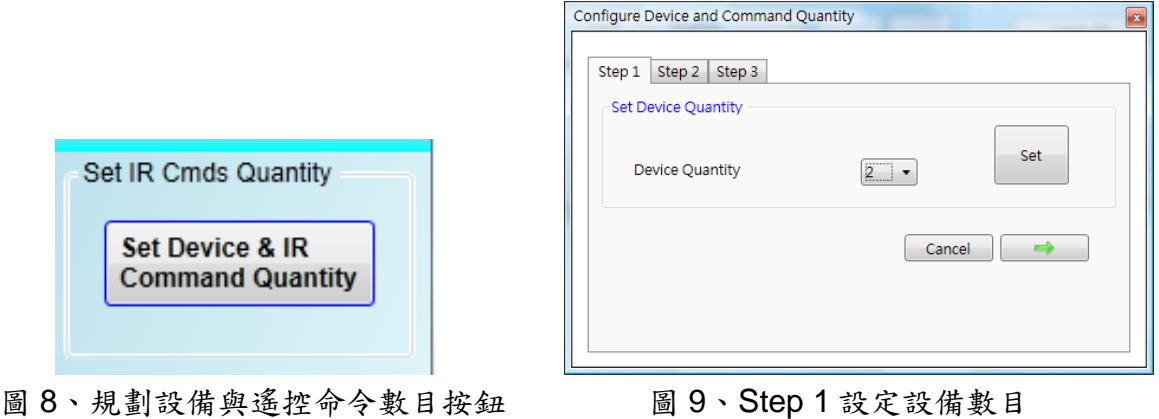

 $\bar{}$ 

 $\overline{\phantom{0}}$ Set

OK

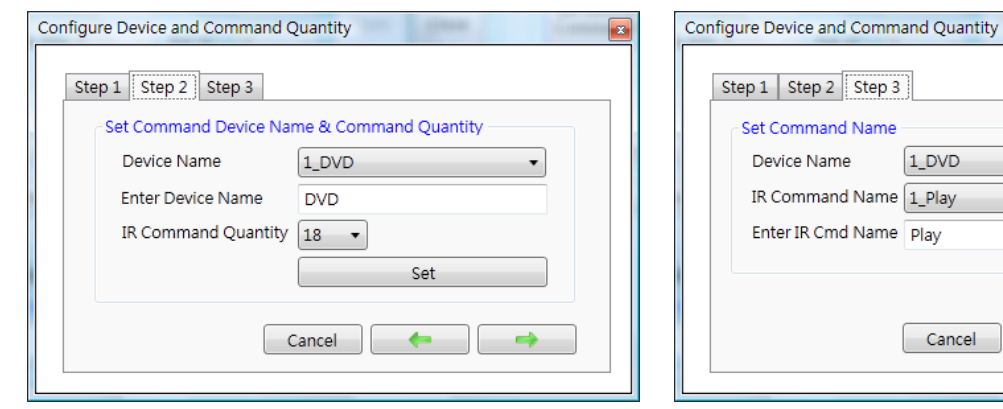

圖 10、Step 2 設定設備名稱與命令數目

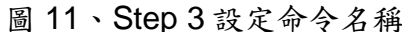

Cancel

1\_DVD

### **4-3** 學習與測試 **IR** 命令

學習步驟如下,並參考圖12:

(1)點選 Device Name 與 Command Name 之下拉選單選擇要學習的 IR 命令。

(2)點擊 Learn On 按鈕, LN 燈號亮起, IR-210 進入等待學習狀態。

(3)遙控器發射頭對準 IR-210 面板 IR Input 上方位置,按一下要學習的按鈕,遙控器距離面板 3 cm 以內。學習完畢後,IR-210 的 LN 燈號熄滅,並將學習結果送回 Utility 暫存。

(4) 選擇 IR 輸出通道(Output Channel), 圖 12 選擇第1通道。

(5)將第 1 通道的 IR 傳輸線發射頭對準受控電器,點擊 Run Command 按鈕發出 IR 命令,檢視命 令是否正確,若電器不作動,重複步驟(2)、(3)再學習一次。

(6)點擊 Save this Cmd 按鈕,將學習資料存入 Command Name 之項目中(圖 12 之項目為 Play)。

 重複以上步驟(1)~(6)學習規劃之所有命令。另外,圖 12 藍色虛線框所在矩形是顯示 IR 學習 命令的儲存狀態,矩形顏色意義說明如下:

‧紅色:IR 學習資料已經儲存於 Command Name 所示之項目(命令)中。

‧黃色:已傳回 IR 學習資料,處於暫存狀態,選擇其他 Command Name 項目後立即消失。

‧白色:該 Command Name 所示項目並無學習資料。

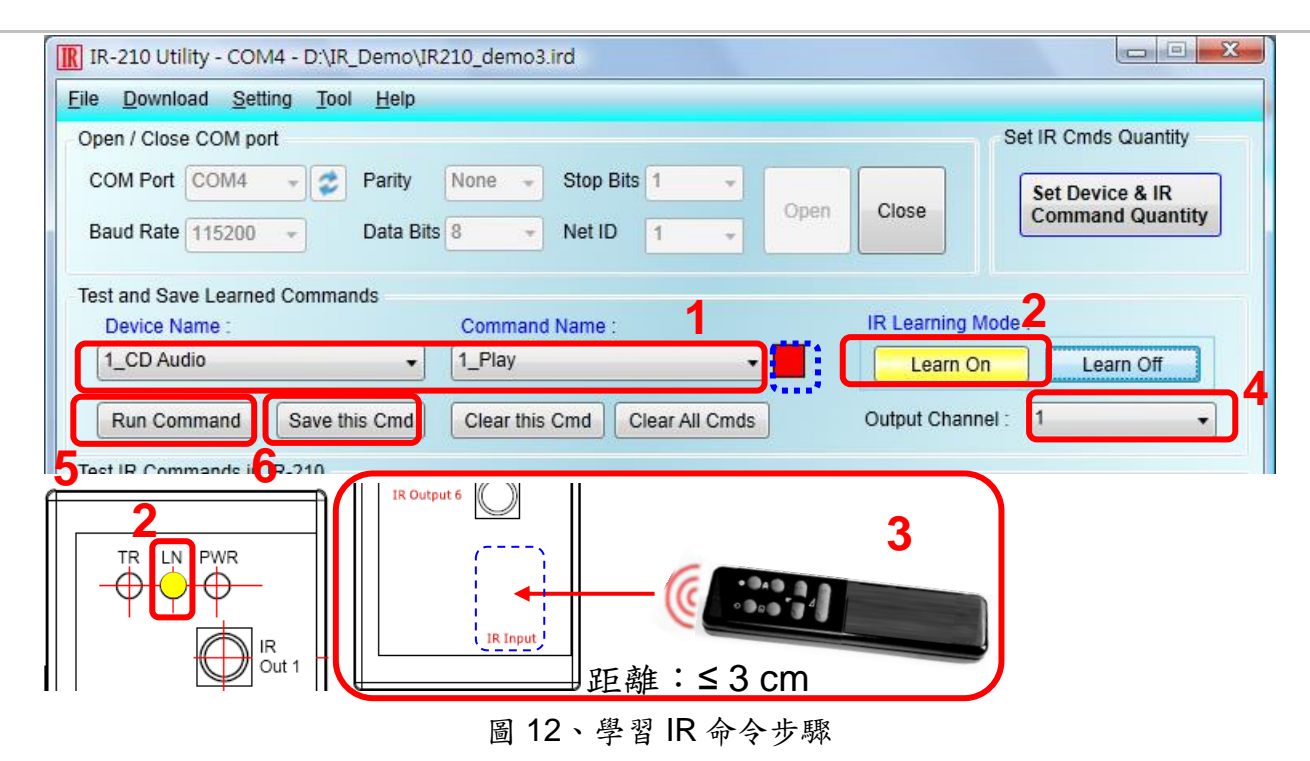

## 五、儲存 **IR** 學習命令

完成 4-2 節之學習 IR 命令步驟後,必須將學習資料存入檔案備份,日後可以載入檔案查詢。 另外,為便於遠端控制,也要將學習資料存入 IR-210 中。

### **5-1 IR** 學習命令存入檔案

承 4-2節,點選 Utility 功能表之[File]->[Save IR Commands to file],開啟存檔對話框儲存檔 案,檔案附檔名為\*.ird。

### **5-2 IR** 學習命令存入 **IR-210**

學習完畢後,或自檔案載入 IR 命令後,點選 Utility 功能表之[Download]-> [Download IR Commands to IR-210],隨即跳出下載視窗,如圖 13 所示,完畢後自動關閉。

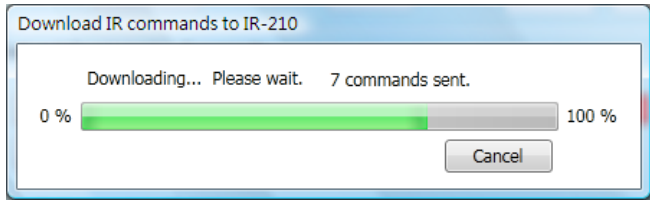

圖 13、將學習 IR 資料儲存於 IR-210

### **5-3** 測試存入 **IR-210** 之 **IR** 學習命令

欲測試存入 IR-210 中之 IR 命今,可以使用 Test IR Commands in IR-210 區域的功能,如圖 12 所示。選擇 IR 命令號碼 (IR Command No., 即 4-2 節 Step 3 所述之前綴號碼),選擇輸出通道 (Output Channel),點擊 Transmit from IR-210 按鈕,即可命今 IR-210 發射 IR 命今,使用者可 將插入輸出通道之 IR 傳輸線發射頭對準受控設備,確認命令是否正確。

按下 Transmit from IR-210 按鈕時,下方空白區域(圖 14 紅框處)會同時顯示送給 IR-210 的 Modbus 訊息(末後兩個 byte 是 CRC16 檢查碼),便於使用者編寫遙控應用程式時參考,據此下 令 IR-210 以設定之 IR 命令號碼與通道發射 IR 命令。

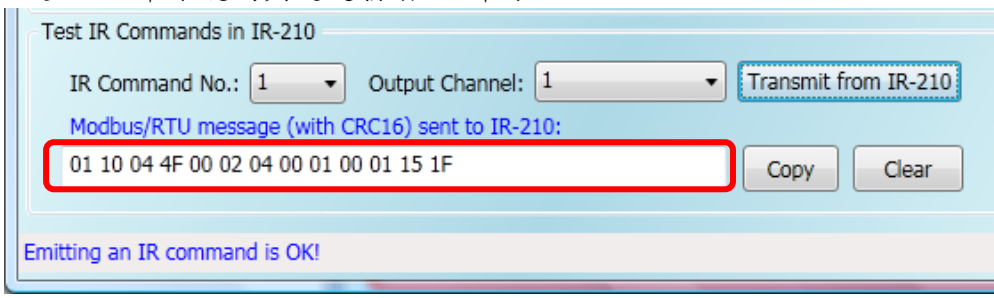

圖 14、測試 IR-210 內存之 IR 命令

# 六、**Utility** 載入已儲存之 **IR** 命令

#### **6-1** 從檔案載入 **IR** 學習資料

點選功能表之[File]->[Load IR Commands from file], 選擇儲存之 ird 檔, 可以載入學習之 IR 命令。

#### **6-2** 自 **IR-210** 載入 **IR** 學習資料

點選功能表之[Download]->[Load IR Commands from IR-210],隨即跳出載入視窗,如圖 15 所示。

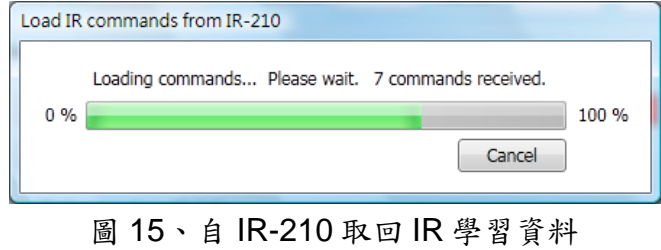

# 七、**Modbus** 暫存器位址

下表 1 是與 IR-210 有關之 Modbus RTU Holding Registers (4xxxx)位址說明表,可根據此表 下令 IR-210 從指定的通道送出指定之 IR 命令,或者直接參考 5-3 節所述 Utility 提供之 Modbus FC16 訊息(圖 14)。請以 FC = 6 或 16 寫入 Modbus 位址,每個位址佔用 2 bytes。

表 1、IR-210 之 Modbus Holding Registers 位址說明表(以 FC=6 或 16 寫入)

| 起始位址            | 說明                                |
|-----------------|-----------------------------------|
| $[4x$ $xx$ $x]$ |                                   |
| 1103 (0x44F)    | IR 命令號碼,可設定數值: 1~224。             |
| [41104]         |                                   |
| 1104 (0x450)    | IR 輸出通道,可設定數值: 0x01~0x3F。第1位元是第1輸 |
| [41105]         | 出通道,第6位元是第6輸出通道。                  |
|                 | 範例:                               |
|                 | ・輸出通道1:0x01 == 00 0001 (二進制)      |
|                 | ・輸出通道1、2、6 : 0x23 == 10 0011(二進制) |

表 2 是下令 IR-210 發射 IR 命令範例,此例 IR-210 的 Net ID = 1, IR 命令號碼為 1,輸出通 道為 IR Output 6:

| Net | $\mathsf{F} \mathsf{C}^\star$ | Start | Word   Byte |                              |       | IR 命令   輸出通   CRC16 |       |
|-----|-------------------------------|-------|-------------|------------------------------|-------|---------------------|-------|
| ID  |                               |       |             | 「Addr.   Count   Count   號碼. |       | 道                   |       |
| 01  | <u>10</u>                     | 04 4F | 00 02       | 04                           | 00 01 | 00 20               | D5 07 |

表 2、下令 IR-210 發射 IR 命令之 Modbus FC16 命令範例(數值為 16 進制)

\*註:FC 是 Function Code 的簡寫。

# 八、技術支援

若有任何產品或技術上的問題,歡迎與泓格科技聯絡。

Email: [service@icpdas.com](file:///D:/CAN/ICPDAS_Product/GW-7228/Service@icpdas.com)